# **Adding Acceptance Tests**

### <span id="page-0-0"></span>**Steps To Add Acceptance Test**

- 1. Running Fitnesse server. Please follow the instructions on following [page](http://docs.opencb.org/display/opencga/Acceptance+Tests) to start Fitnesse server
- 2. Start web browser<http://localhost:7070/OpenCga>
- 3. Adding **Test Suite**
	- a. Click on Add, select Suite Page

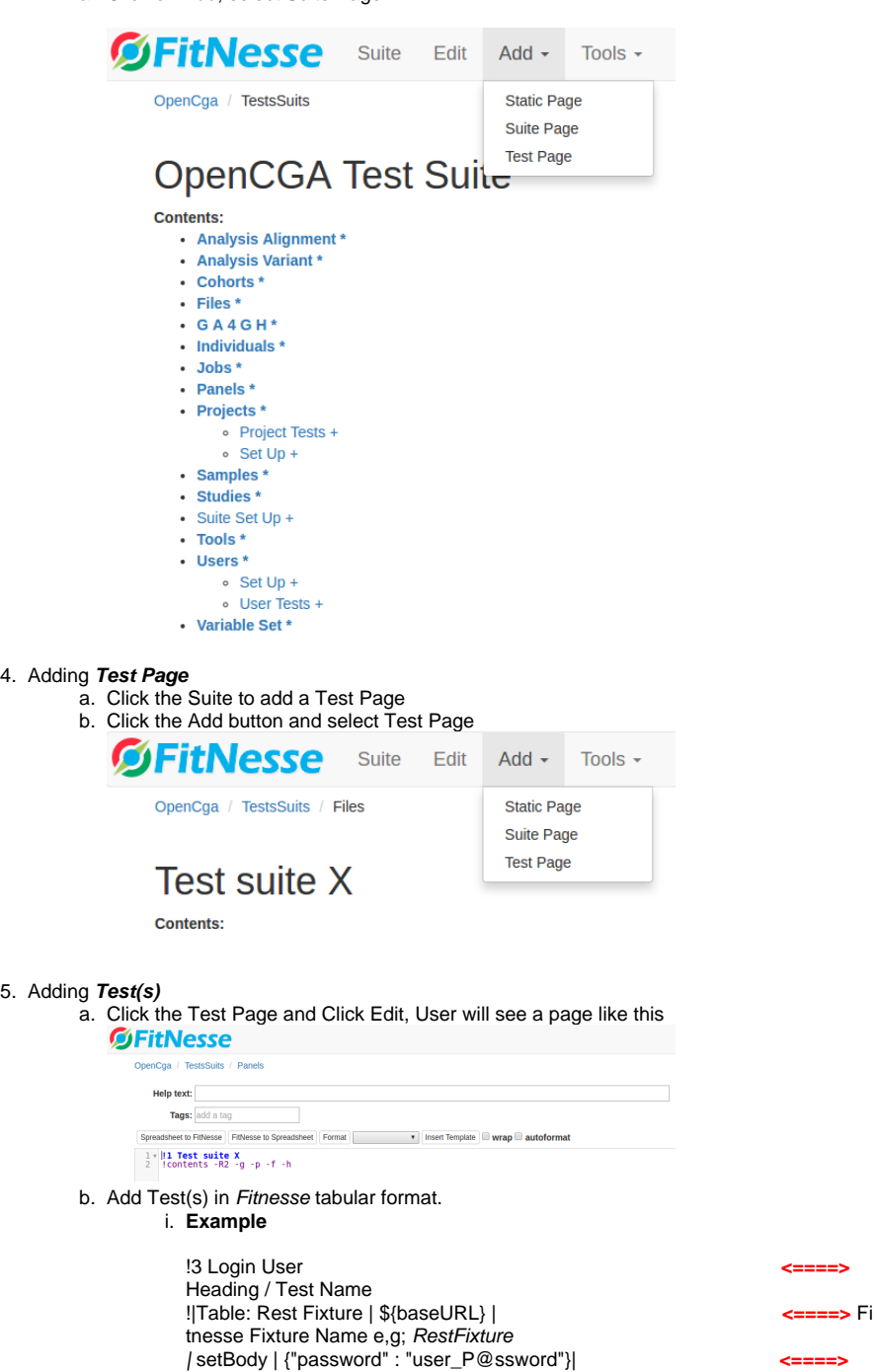

Set Body in JSON format

Call Rest Function POST/GET/PUT etc

et Header

Response |

| setHeader|Content-Type:application/json| **<====>** S

| POST | /v1/users/test/login | | Content-Type: application/json || **<====>**

|VERB (POST/GET/DEL/etc)| Parameters | Return Code | Return Header |

#### **Table of Contents:**

• [Steps To Add Acceptance Test](#page-0-0)

For detail explanation of each individual fields, please read documentation from [RestFixture](https://github.com/smartrics/RestFixture)

- 6. Running **Suite/Test**
	- Click on Suite/Test Page to run complete Suite or individual Test page.

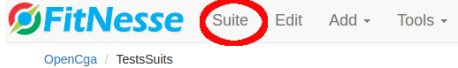

## OpenCGA Test Suite

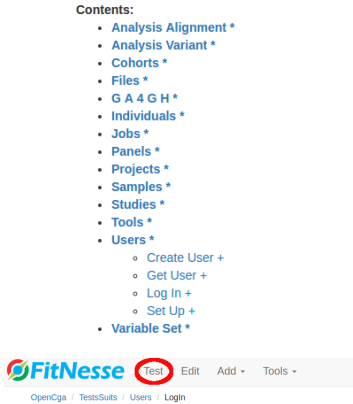

 $+ in$ s.SetUp (edit)

#### Login User Test

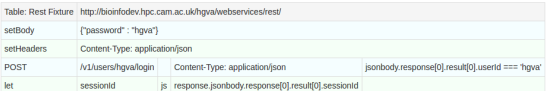